# Creating and inserting a Video Note in HTML Editor

Video Note enables you to create video recordings from your webcam and insert them via the HTML Editor's "Insert Stuff" option. The ability to record video also shows up anywhere video attachments are supported.

The updated verison of Video Note 2.0 has removed dependencies on Flash® technology and now uses HTML5. It reverts to Flash technology when it detects a legacy browser without HTML5 support. Video Note 2.0 is automatically available in Brightspace Learning Environment starting with version 10.6.3\* and anywhere video attachments are supported such as Dropbox and Discussions. Using Video Note Search, you can also search for and insert your Video Notes in another course.

The maximum recording time is 3 minutes. Perfect for a welcome video, weekly overview message, or even concept reinforcement.

<u>Create Video Note</u> | <u>Insert Existing Video Note</u> | <u>Upload Video from Computer</u>

Add Video Note Attachment

### **Create and Insert a Video Note**

You will need a microphone and webcam to record a Video Note.

1. In any D2L HTML Editor (Discussions, Assignment folder, New file, etc.), click the Insert Stuff icon.

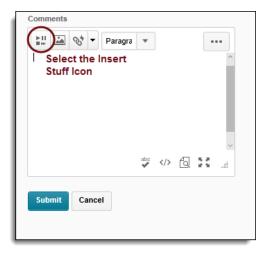

### Back to top

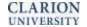

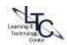

2. Choose ALLOW in your browser to allow D2L access to your microphone.

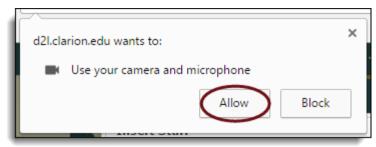

- 3. Click New Recording and record your video. Click Stop Recording when you finish recording.
- 4. You can click Play to preview your Video Note.
- 5. If you want to re-record, click **New Recording**. If you are satisfied with your recording, click Next.
- 6. Enter a Title and Description of your Video Note. Text you provide in these fields become searchable so you can insert Video Notes in your other courses. Click Next. Note: After this step your Video Note saves to **Video Note Search.** You can reuse this video in another course by entering a keyword in the search field.

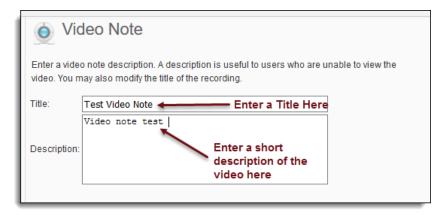

- 7. You can preview the Video Note before you insert it.
- 8. Click Insert.

#### Back to top

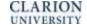

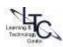

## **Insert an Existing Video Note**

- 1. In the HTML Editor, click the !! Insert Stuff icon.
- 2. Click Video Note Search.
- 3. Enter your search terms in the **Search Notes** field, then click **Search**. You can also perform a blank **Search** to see all search results.

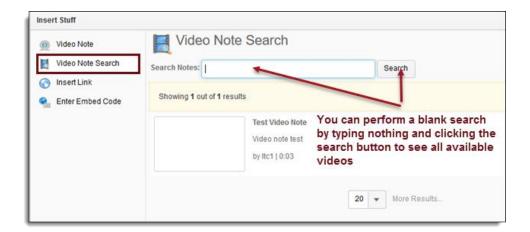

- 4. Select the video you want to insert and click Next.
- 5. You can preview the Video Note before you insert it. Click Insert.

## Upload a Video File from Your Computer as a Video Note

Note: File format must be: MP4, FLV, F4V, or MOV and max file size is 5MB.

- 1. In the HTML Editor, click the I Insert Stuff icon.
- 2. Click the Upload File tab.
- 3. Click **Browse** to locate the file you want to upload. Click Next. **Note**: After this step your Video Note saves to **Video Note Search.**

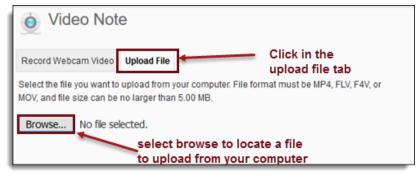

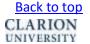

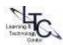

- 4. You can preview the Video Note before you insert it.
- 5. Click Insert.

## **Creating a Video Note Attachment**

1. Click **Record Video** in the Attachments section of the tool you are in. (Assignments, Discussions)

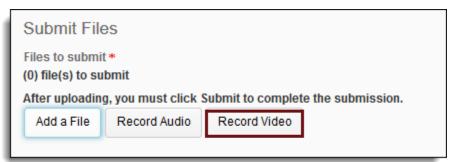

- 2. Click **New Recording** and record your video. Click **Stop Recording** when you finish recording.
- 3. You can click **Play** to preview your Video Note.
- 4. If you want to re-record, click New Recording. If you are satisfied with your recording, click Add.
- 5. Enter a Title and Description of your Video Note. Click **Next**. **Note**: After this step your Video Note saves to **Video Note Search.** You can reuse this video in another course by entering a keyword in the search field.
- 6. Click Add.
- 7. Click **Submit** when you are finished

### Back to top

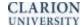

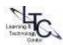